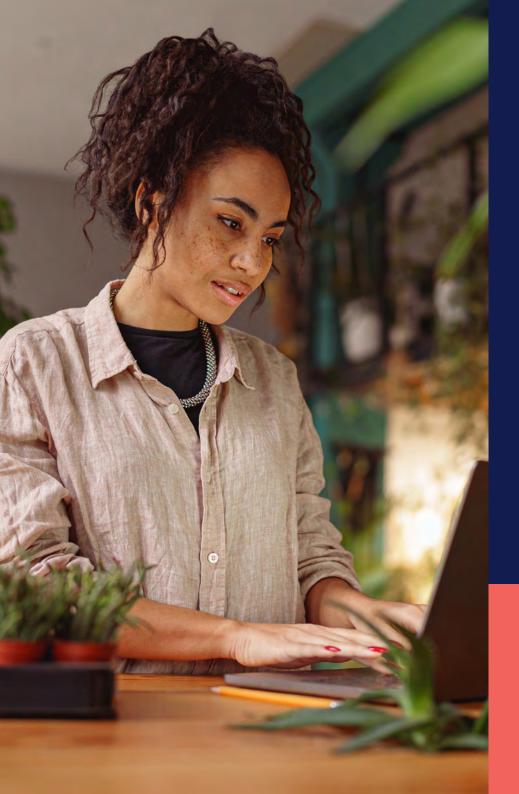

## ADP® Timekeeping Plus Scheduling Support Center Guide

Managing timecards

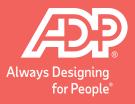

To get to the Timecards page, login to RUN and click the **Time** button on the left-hand side.

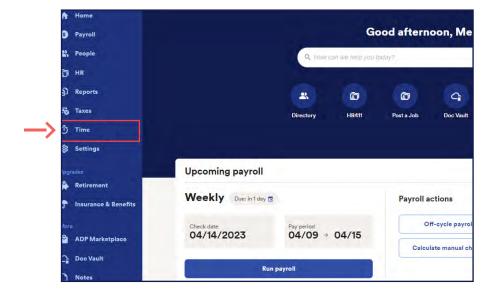

Then, click on **Timecards**. This will open the timecards screen.

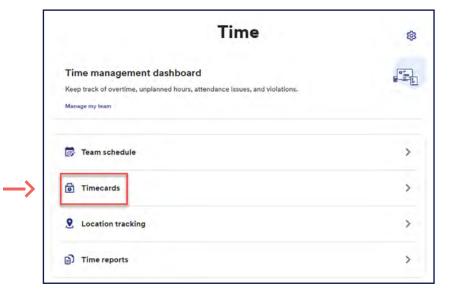

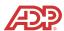

Here, we have an employee that has been clocking in and out for the week. The employee forgot to clock out on Wednesday. Let's fix that. Click on the **Pencil** icon in the top right to open the menu.

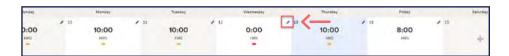

Then click on the **Three dots** in the top right of the time entry.

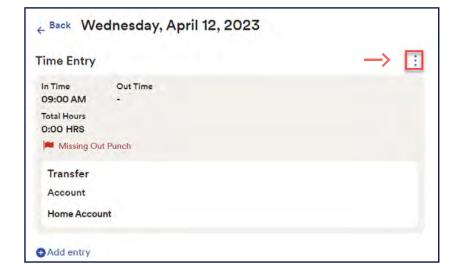

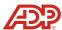

5 Then click **Edit**.

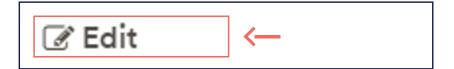

Now, we can enter in the out time for the employee. Then, click **Save**.

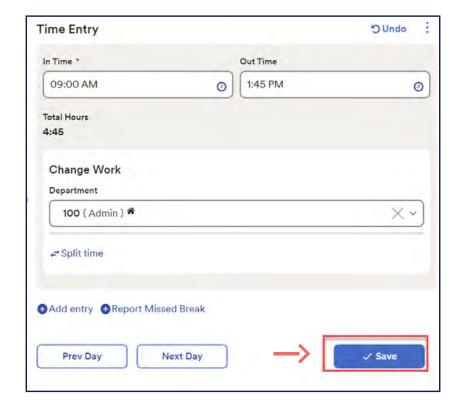

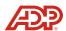

Notice that the hours are now displaying properly for Wednesday, and we no longer have a flag on the timecard.

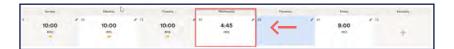

While you can fix punches directly on the timecard, ADP recommends fixing punches from the **Time Dashboard** for a more streamlined experience.

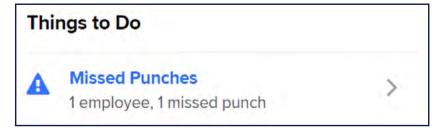

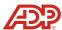

To add punches for an empty day, simply click on the + icon for the day. Then, enter the in time and out time and click **Save**.

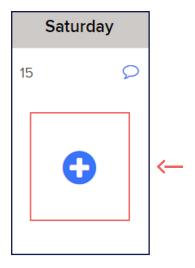

To delete punches for a day, click on the day you wish to delete. Click the **Three dots**. Then, click **Delete** and click **Save**.

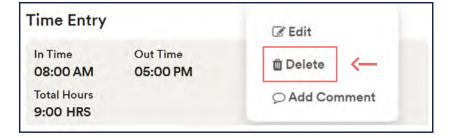

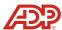

Finally, to add punches to an existing day, click on the day to open the edit screen, then click **Add entry**.

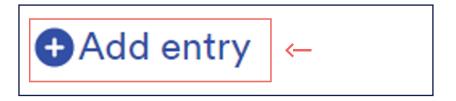

**Note:** This allows you to add extra time for a single day or break up a time pair in put in a missed lunch break.

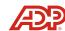